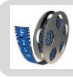

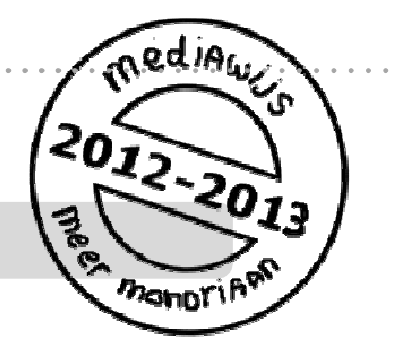

## Foto's bewerken met Photofiltre

In deze studiekaart staat hoe je foto's kunt bewerken met Photofiltre.

Er is nog een studiekaart die gaat over foto's.

Zie ook: **'Foto's maken'** 

#### **Foto's bewerken met Photofiltre**

- **1. Open** Photofiltre**.**
- **2. Open de foto** die je wilt bewerken.
- **3.** Gebruik **effecten.** 
	- **a.** Maak de **achtergrond doorzichtig**
	- **b.** Gebruik een **masker**
	- **c.** Verander de **kleuren**
	- **d.** Pas **filters** toe
- **4.** Verander de **grootte van je foto**.
- **5. Sla** je foto **op.**
- 6. **Extra:** Photofiltre zelf **thuis** installeren

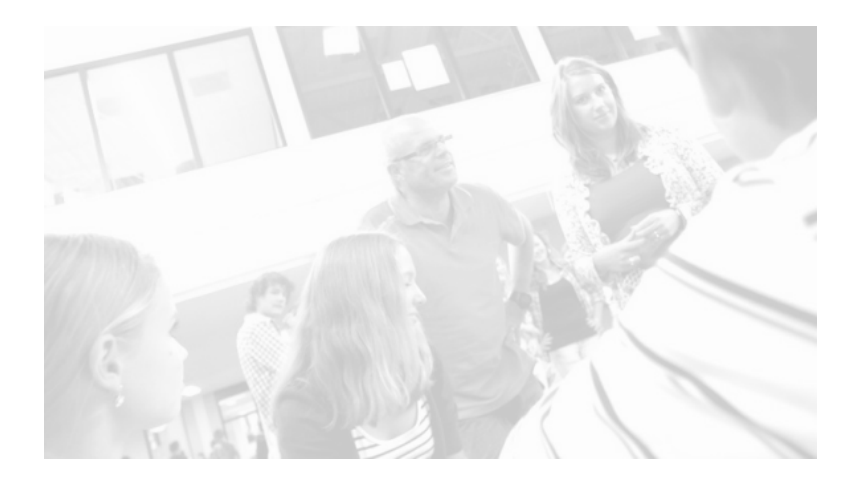

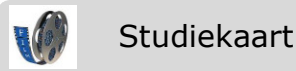

## **1. Open Photofiltre.**

Je ziet het volgende scherm:

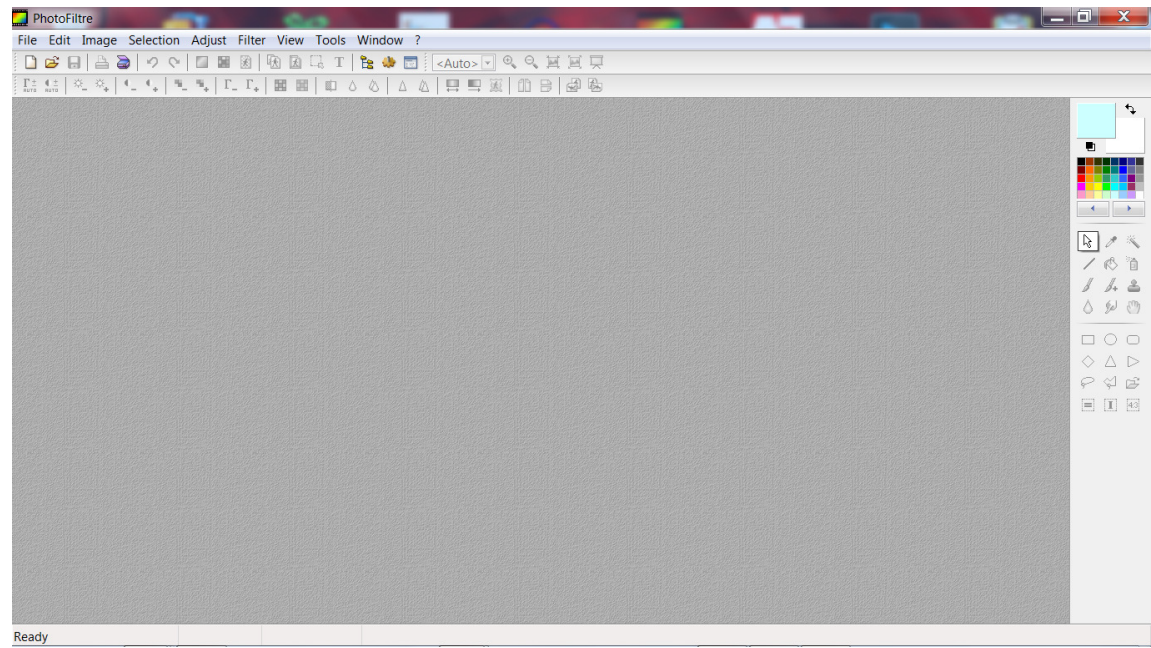

## **2. Open de foto die je wilt bewerken**.

- Klik links bovenin op 'file'
- Klik op 'open' en zoek de foto die je wilt bewerken

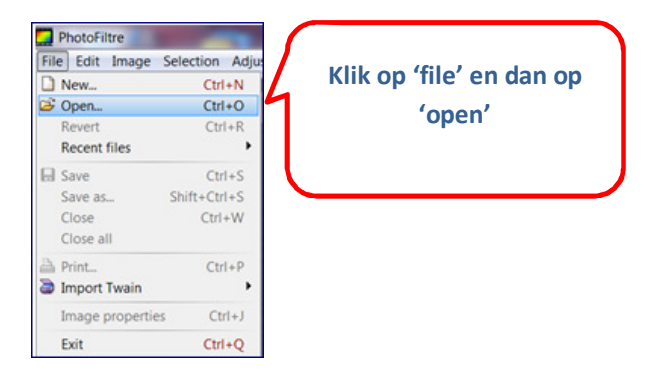

• Selecteer de foto en klik op 'open'.

## **3. Gebruik effecten.**

In Photofiltre kun je heel veel effecten gebruiken. Een paar van die effecten zijn hier uitgelegd.

## **Maak de achtergrond doorzichtig**

• Klik bovenin het scherm op het icoontje voor 'transparancy'

Blz. 2

Studiekaart

 $\overline{\phantom{a}}$ 

Je krijgt nu een melding te zien. Klik op Yes.

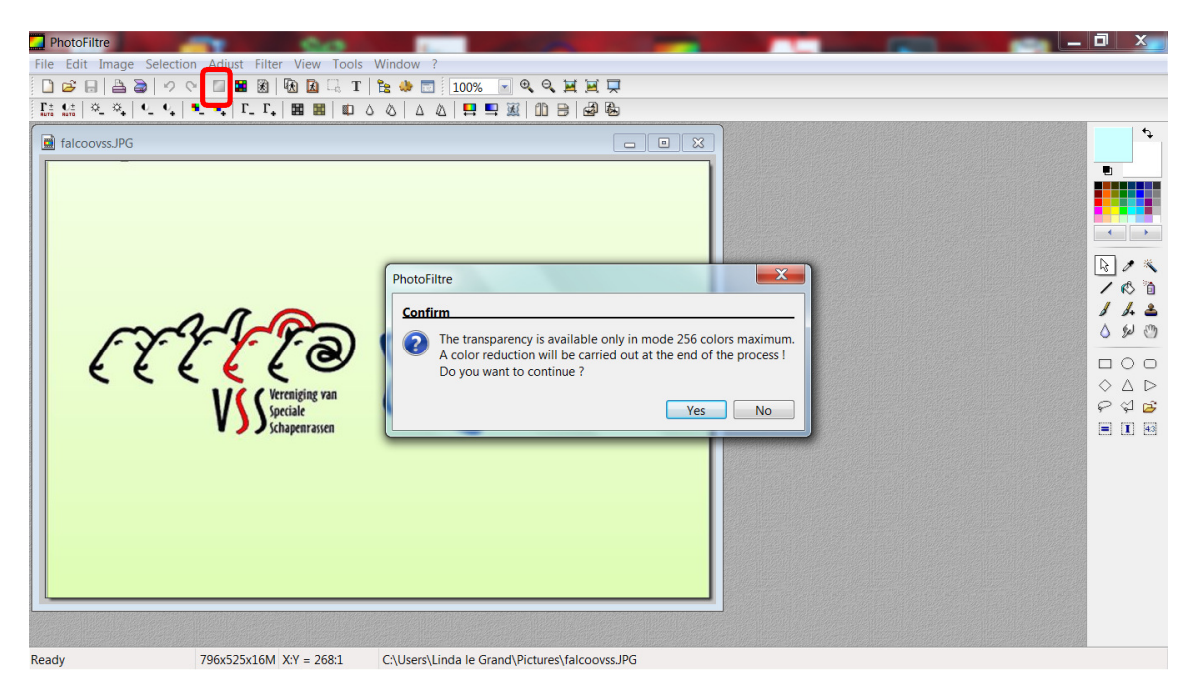

• Photofiltre laat nu zien welke kleur doorzichtig gaat worden

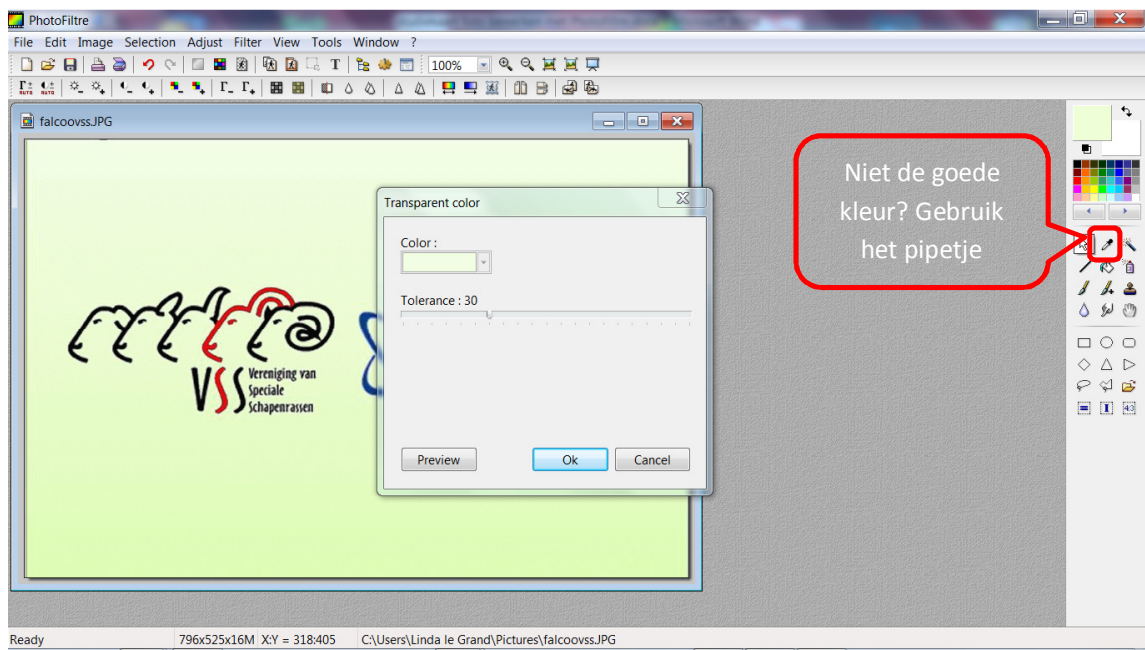

- Is dat niet de juiste kleur, gebruik dan het 'pipetje' aan de rechterkant en klik daarna op de kleur die doorzichtig moet worden
- Klik op OK. De achtergrond wordt geblokt. Dat betekent dat hij doorzichtig is geworden.
- Is alles goed? Sla je foto dan op. Klik linksboven op **file** en dan op **save** as. Zoek de juiste map en geef je foto een naam. (heb je een

 $\overline{\phantom{a}}$ 

## Studiekaart

Nederlandse versie van Photofiltre: klik dan op **bestand** en '**opslaan als'.** )

#### **Gebruik een masker**

• Klik bovenin je scherm op 'photomasque'

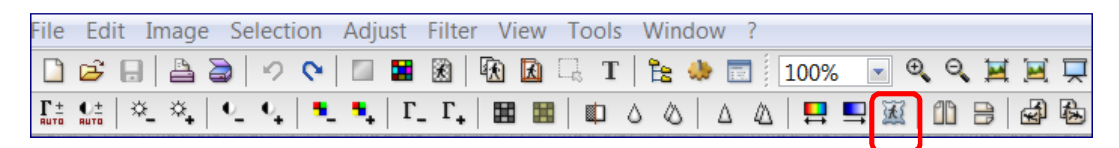

• Klik op het mapje naast 'masque' en kies een mooi masker uit. Klik op 'open'

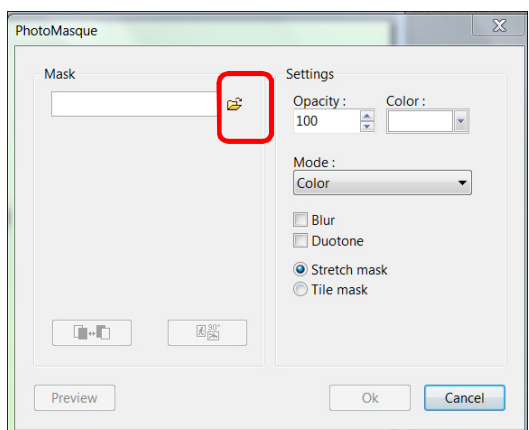

• Klik daarna op ok.

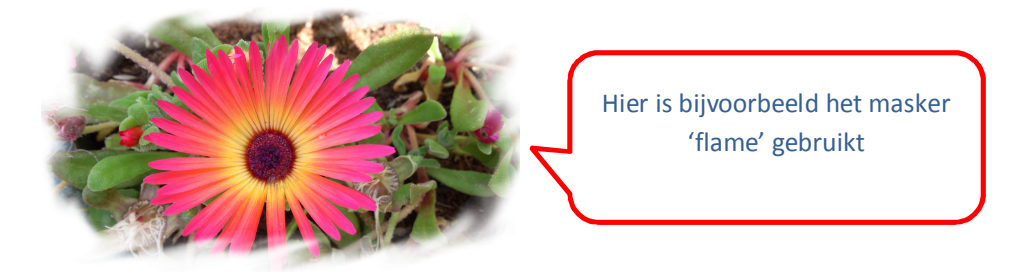

#### **Verander de kleuren**

Je kunt met Photofiltre een bepaalde kleur vervangen door een andere.

- Kies bovenin het scherm voor 'adjust'
- Kies in het uitklapmenu voor 'replace color'

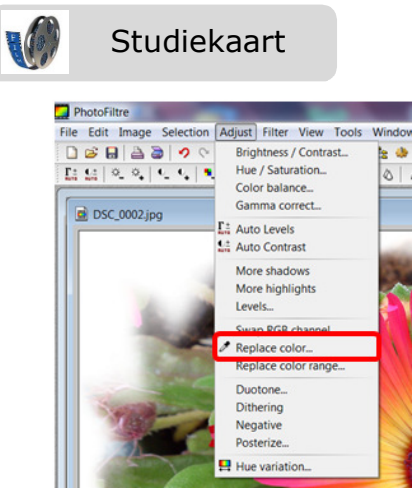

- Je ziet een schermpje waarin je twee kleuren kunt kiezen.
- Zuig met het pipetje van kleur 1 de kleur op die je wilt vervangen
- Zuig met het pipetje van kleur 2 de kleur op die het moet worden, of kies de kleur door op het pijltje ernaast te klikken.
- Klik daarna op ok

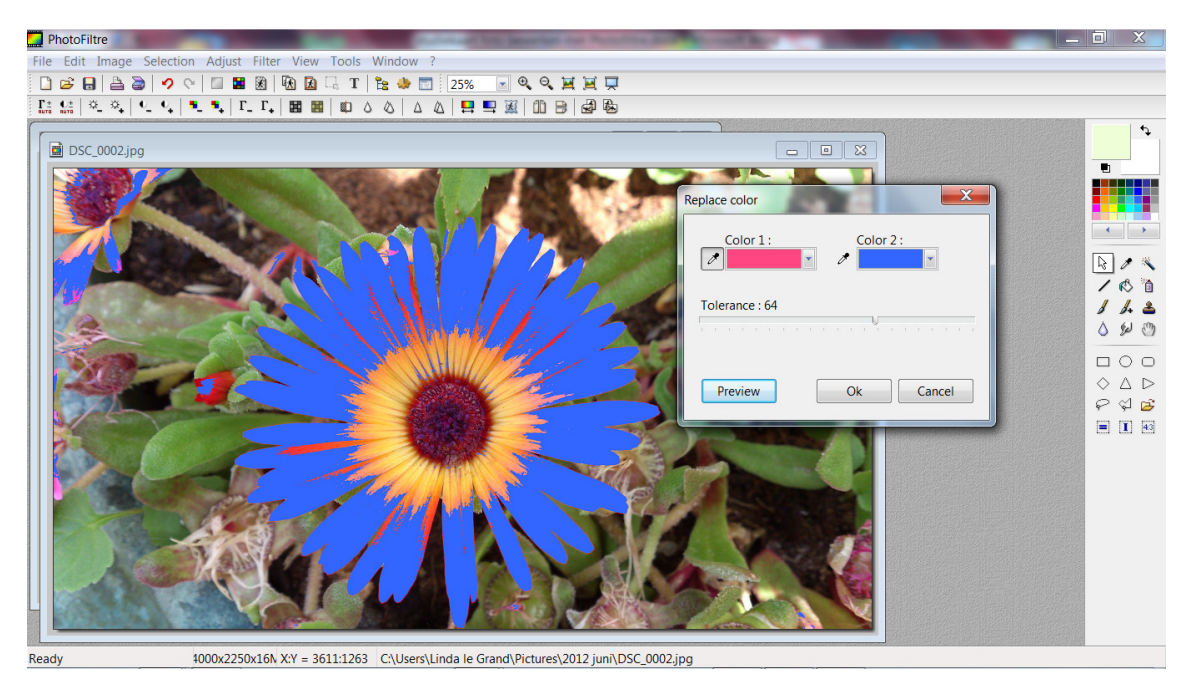

#### **Pas filters toe**

- Klik bovenin op 'filter'
- Kies een mooi filter uit
- Klik op ok om het resultaat te zien

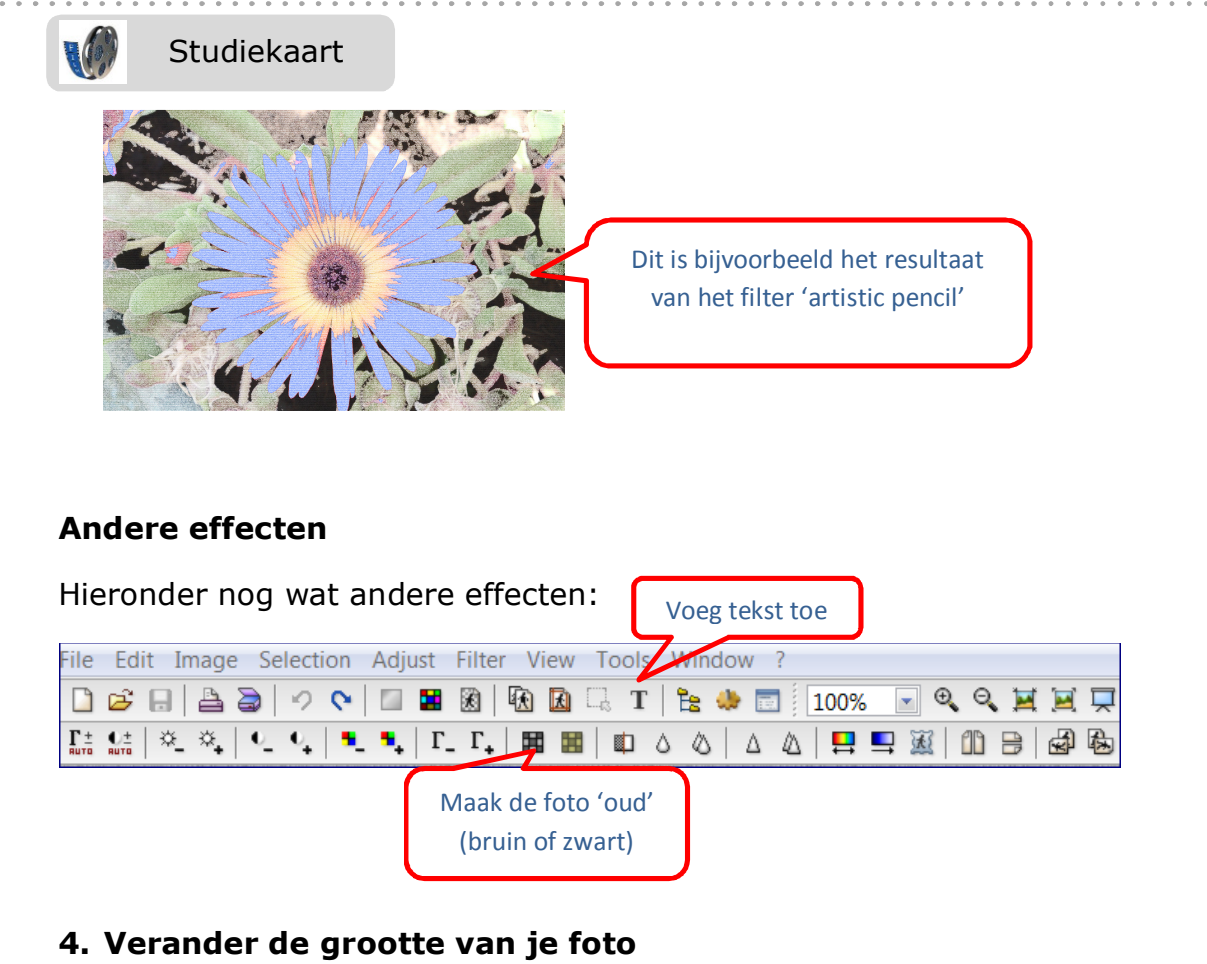

• Klik bovenin op 'image size'

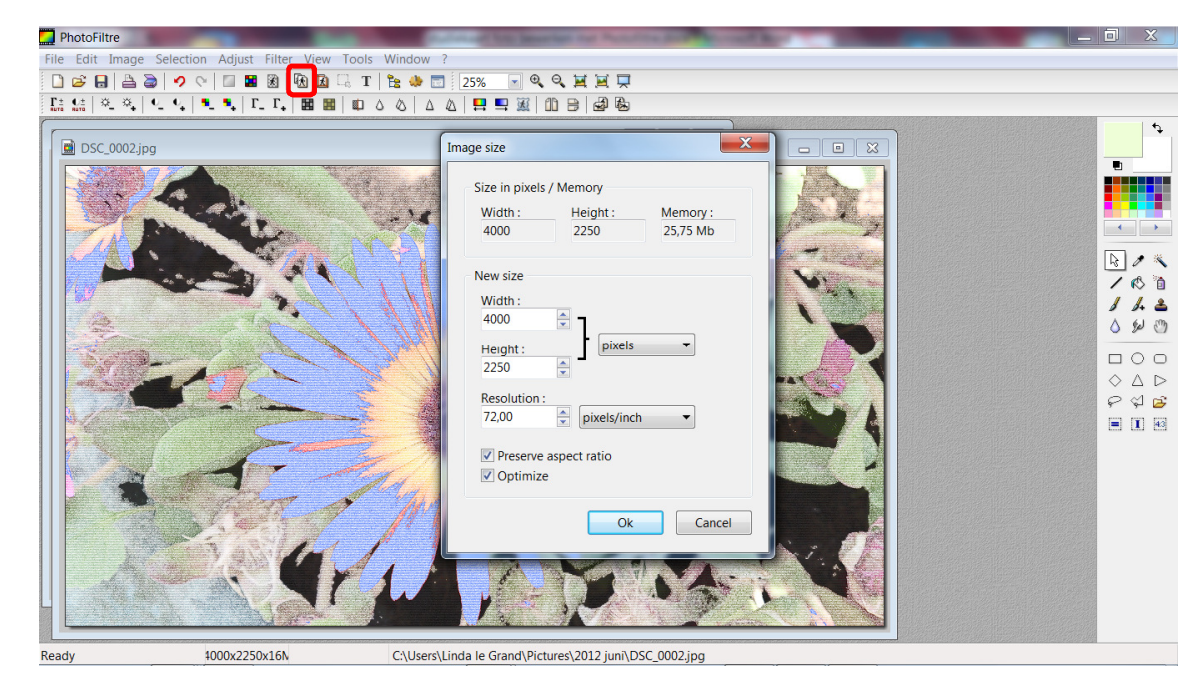

• Er verschijnt een schermpje waar je de breedte en hoogte kunt aanpassen. LET OP: door 'preserve aspect ratio' aan te vinken blijft je

# Studiekaart

foto goed in verhouding. Als dit 'aan' staat en je verandert de hoogte, verandert de breedte automatisch mee.

## **5. Sla je foto op.**

 $\mathbf{R}$ 

- Klik linksboven op **file\***
- Kies voor **save** as.
- Zoek de juiste map en geef je foto een naam.
- (**\***heb je een Nederlandse versie van Photofiltre: klik dan op **bestand** en '**opslaan als'.** )

## **6. Extra: Photofiltre zelf thuis installeren**

www. vinowalt.be/PHOTOPHILTREPhotoPhiltreSetupNL6.5.2.exe